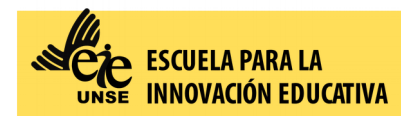

•

• Ingresar al Siu Guaraní con su usuario y contraseña: <https://autogestion.guarani.unse.edu.ar/unse/>

Escoger la pestaña "*Inscripción a Exámenes*"

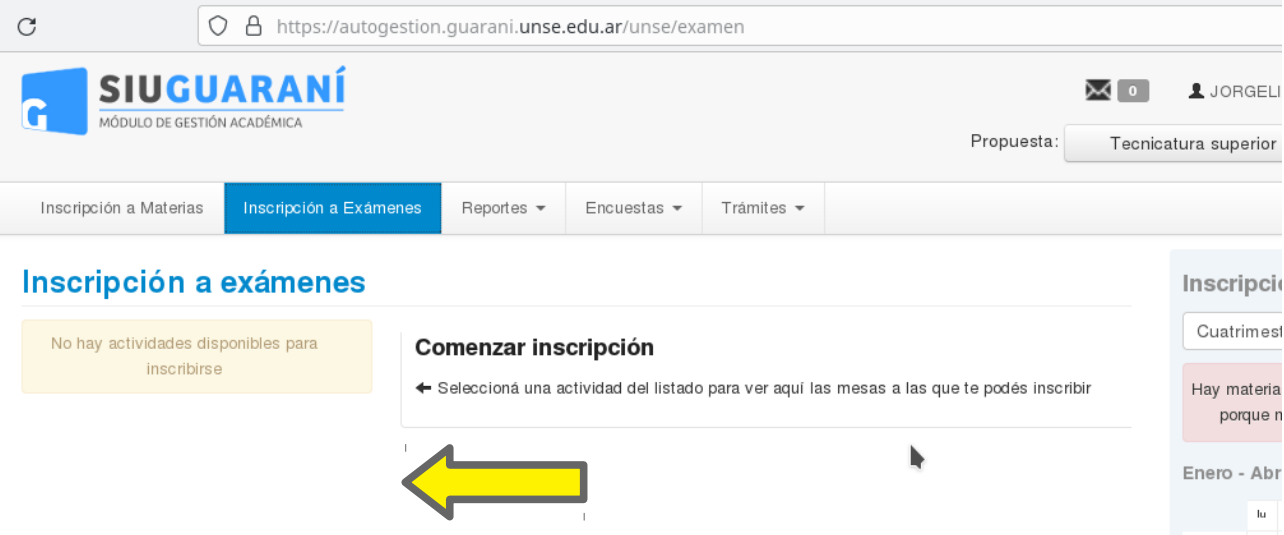

- Posteriormente se le desplegará una lista de materias en el margen izquierdo, seleccione la materia a la que se desea inscribir.
- Una vez realizado el pago, descargue o imprima el comprobante de pago.
- Envíe dicho comprobante por mail a: [alumnos@eie.unse.edu.ar](mailto:alumnos@eie.unse.edu.ar) con copia a [gestionacademica@eie.unse.edu.ar](mailto:gestionacademica@eie.unse.edu.ar) y a [examenes@eie.unse.edu.ar](mailto:examenes@eie.unse.edu.ar) de esta manera:

## **Asunto:**

- EXLIB Nombre del Espacio
- Fecha del examen
- Carrera (LGE o LEP o LEI)
- Nombre y Apellido

## **Cuerpo del mensaje:**

- Fecha del examen
- Tipo de examen (Regular o Libre)
- Carrera (LGE o LEP o LEI)
- Espacio
- Nombre y Apellidos completos
- Número de documento de Identidad
- Adjuntar el comprobante de pago escaneado, o la foto del mismo o el Recibo Oficial de la EIE (sólo para exámenes libres)

Para finalizar, una vez enviado el correo, deberá esperar que el docente le envíe un mensaje a su correo electrónico con las especificaciones y otro mail desde Plataforma Virtual con el acceso a la plataforma Plex.